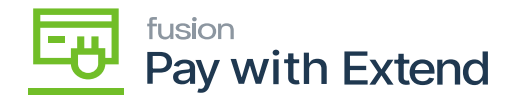

# **System Requirements**

- Pay with Extend business credit card.
- Register and create an account with Extend, add your Pay with Extend credit card details.
- Configured Acumatica instance.

### **Extend**

Before installing the PAY WITH EXTEND package in Acumatica, create an account with Extend [\(https://app.paywithextend.com/createaccount\)](https://app.paywithextend.com/createaccount).

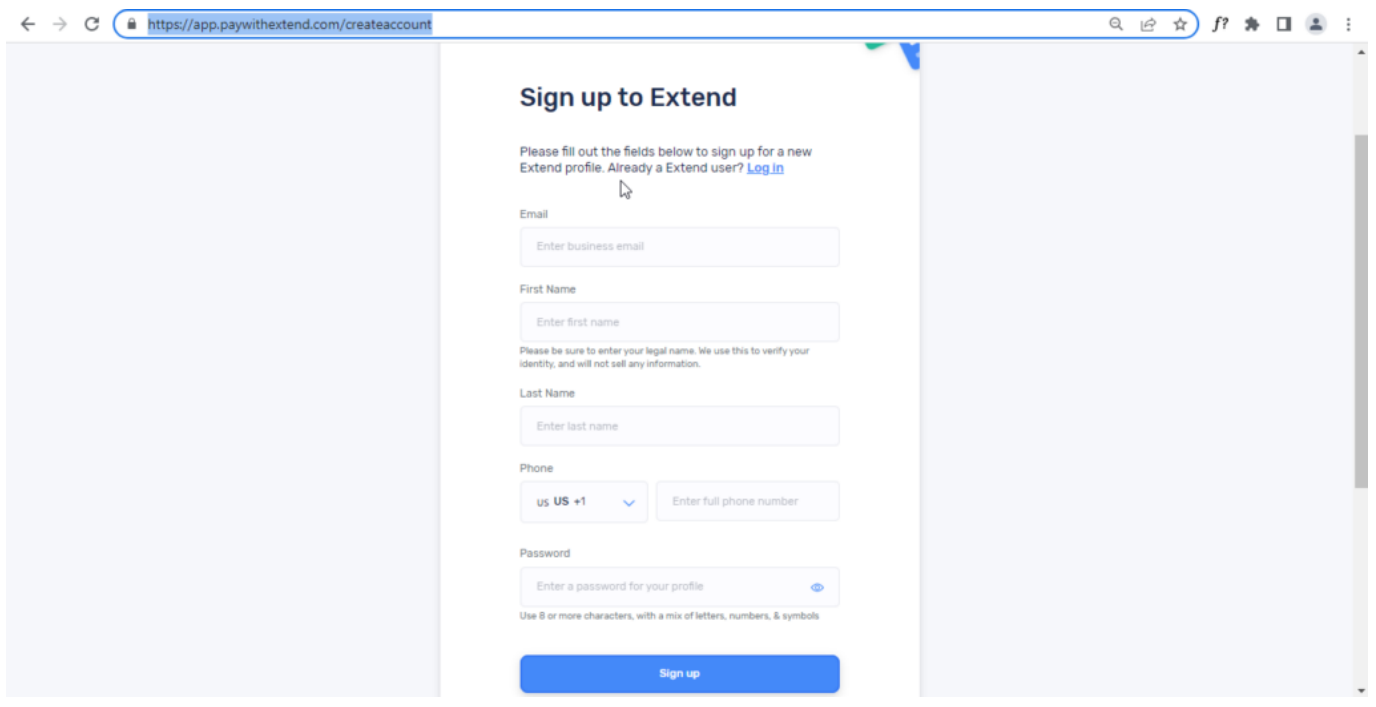

Create an account with Extend

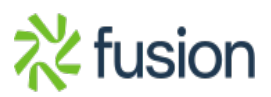

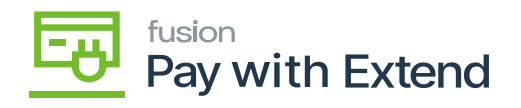

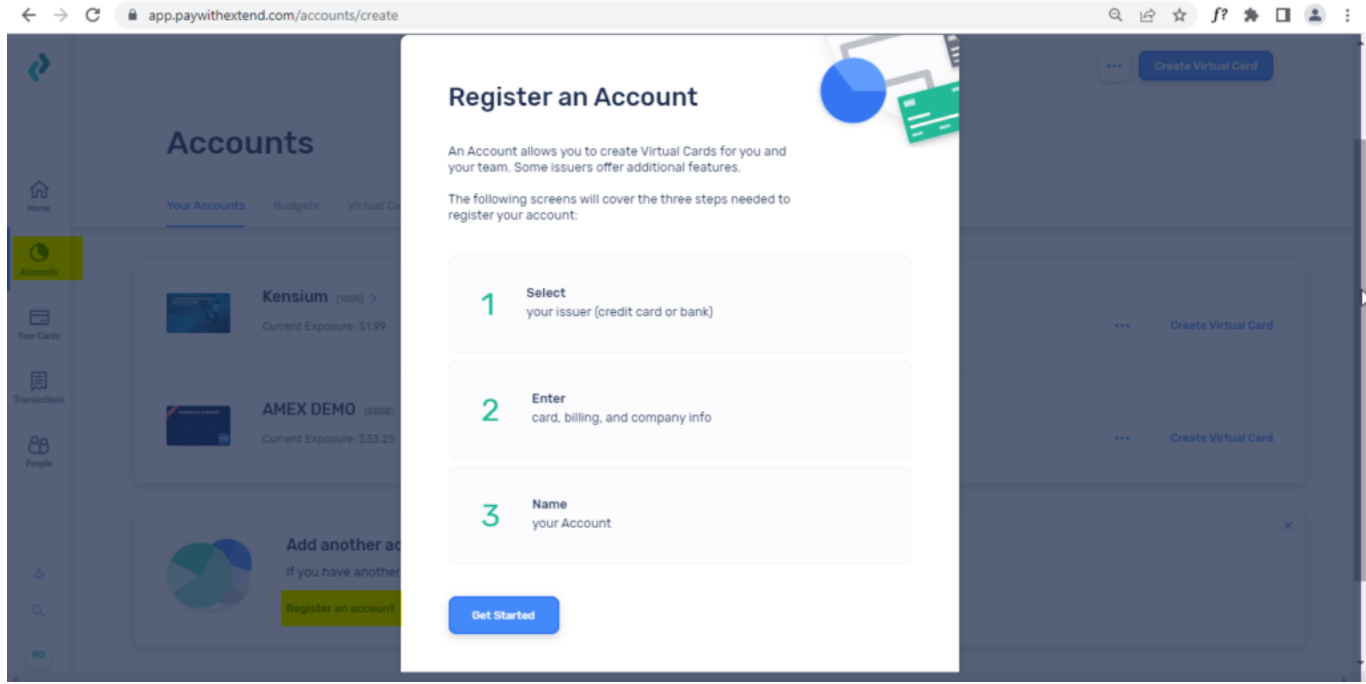

Enter the credit card details for your Pay with Extend business credit card.

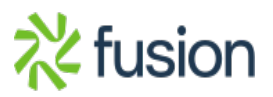

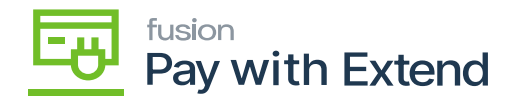

**Register an Account** 

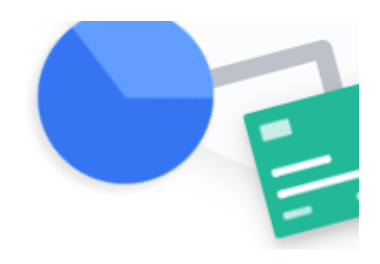

# Start with your issuer and payment details

This will be the credit card or bank account used to handle billing of expenses made with your Virtual Cards.

**Change issuer** 

## **AMERICAN EXPRESS**

## **Card Information**

**Card Number** 

**Enter Card Number** 

Please enter your full 15-digit American Express card number.

**Expiration Date** 

**Enter Expiration Date** 

Please enter the expiration date as it appears on your card.

Enter your Pay with Extend card details

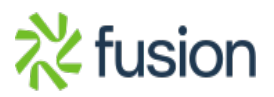

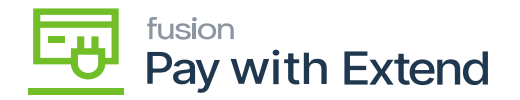

ř.

Your card will appear in the Extend dashboard and can now be used to create virtual cards.

#### **Accounts Your Accounts** Budgets **Virtual Cards** Requests AMEX DEMO (8888) > Current Exposure: - -Budgets: 0 Virtual Cards: 0 **Create Virtual Card**  $\cdots$  $\mathbb{D}$

The Extend dashboard will allow you to view all virtual cards and associated transaction details

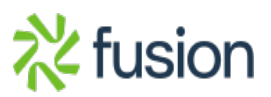